Тюмень, сентябрь 2023

ГОСУДАРСТВЕННЫЙ МЕДИЦИНСКИЙ ИФОРМАЦИОННО-АНАЛИТИЧЕСКИЙ ЦЕНТР ДЕПАРТАМЕНТА ЗДРАВООХРАНЕНИЯ ТЮМЕНСКОЙ ОБЛАСТИ

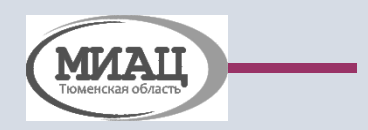

Организация работы подсистемы Телемедицинские консультации. Формирование внутренних запросов на ТМК

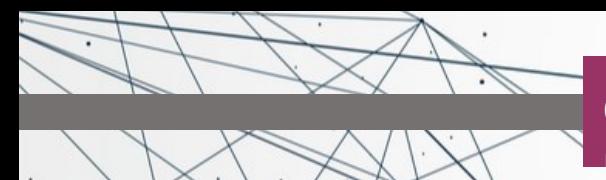

Основная цель создания данного функционала – обеспечение общедоступности качественной медицинской помощи населению и специалистам медицинских организаций, независимо от местонахождения и уровня.

## **Существует 2 варианта оформления ТМК:** врач-пациент и врач-врач

- 1. формат ВРАЧ-ПАЦИЕНТ: фельдшер может оформлять пациентам "Протокол консультации с применением телемедицинских технологий" при условии, что пациент был записан на слот и врач связался с ним с помощью телефонного звонка. При этом случай закрывается как обычно, но вместо протокола консультации, формируется протокол ТМК.
- 2. формат ВРАЧ-ВРАЧ: для формирования внутренних запросов в каждой МО нужно определить подразделения, сотрудники которых могут формировать запросы только в головную МО. Всем таким подразделениям проставляется признак «Это ФАП».

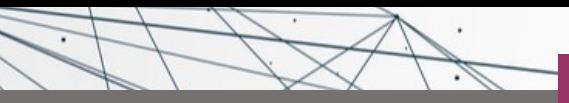

внутренних запросов на ТМК

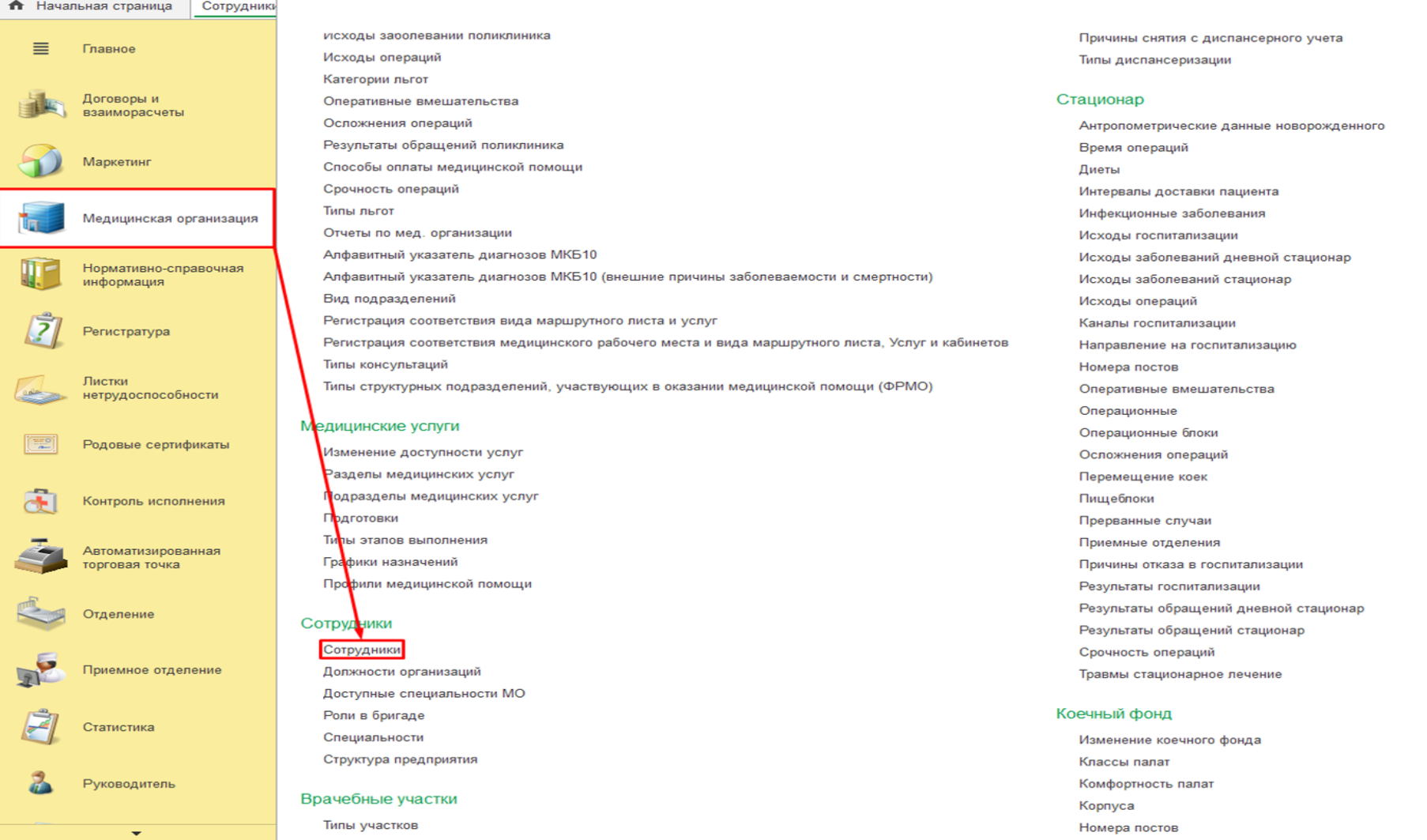

### Рис 1. Настройка подразделения

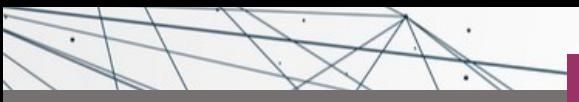

внутренних запросов на ТМК

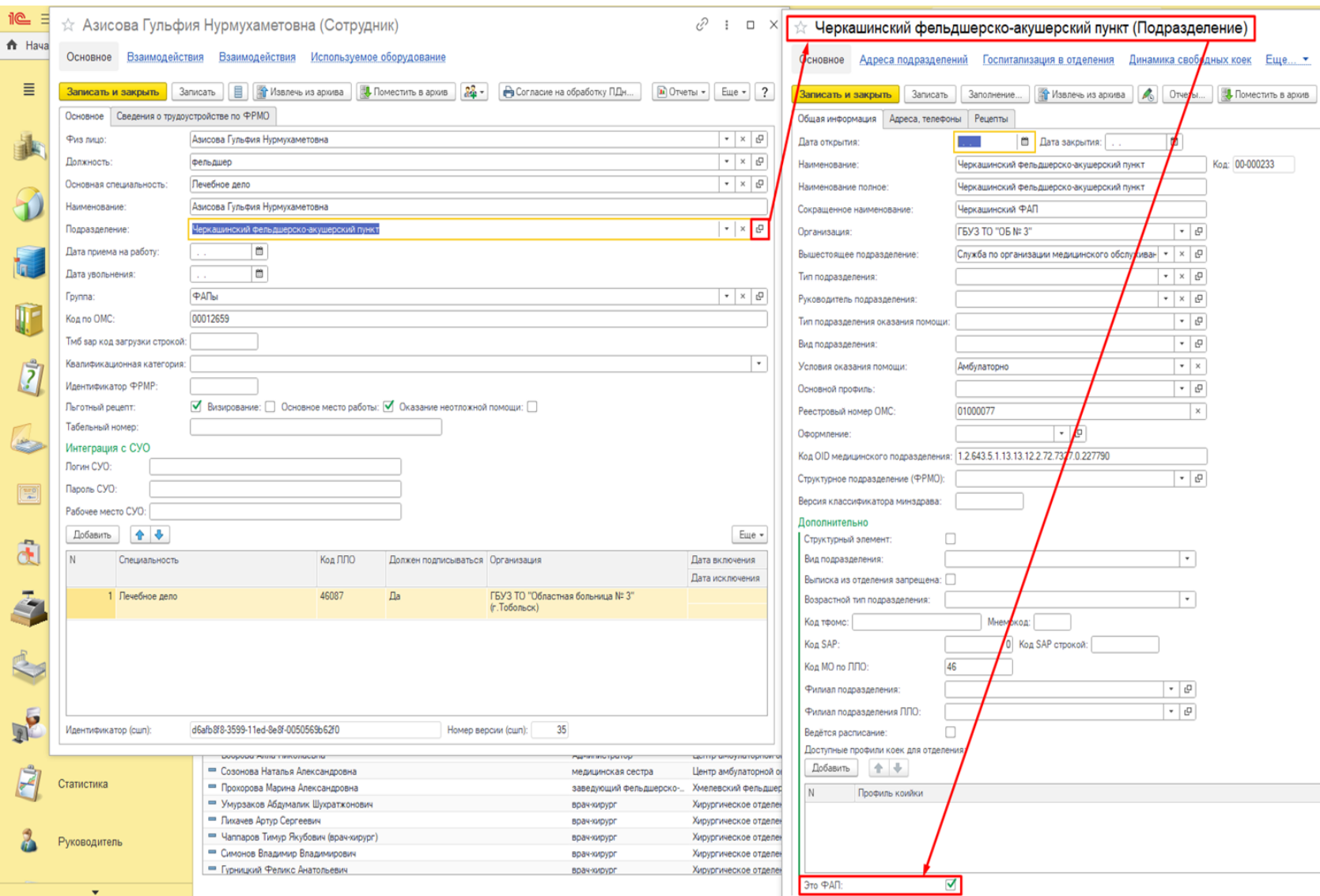

Рис 2. Настройка подразделения

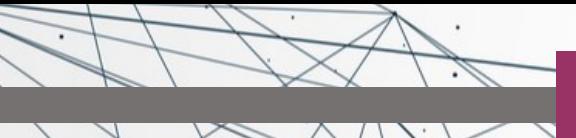

Организация работы подсистемы Телемедицинские консультации. Формирование внутренних запросов на ТМК

Врач ФАП/амбулатории в АРМ врача принимает пациента. По итогам осмотра пациента, врач считает необходимым запросить телеконсультацию у врача головной МО. Находясь на вкладке «Приемы» нужно нажать на кнопку «ТМК» - открылась экранная форма запроса (рис.3)

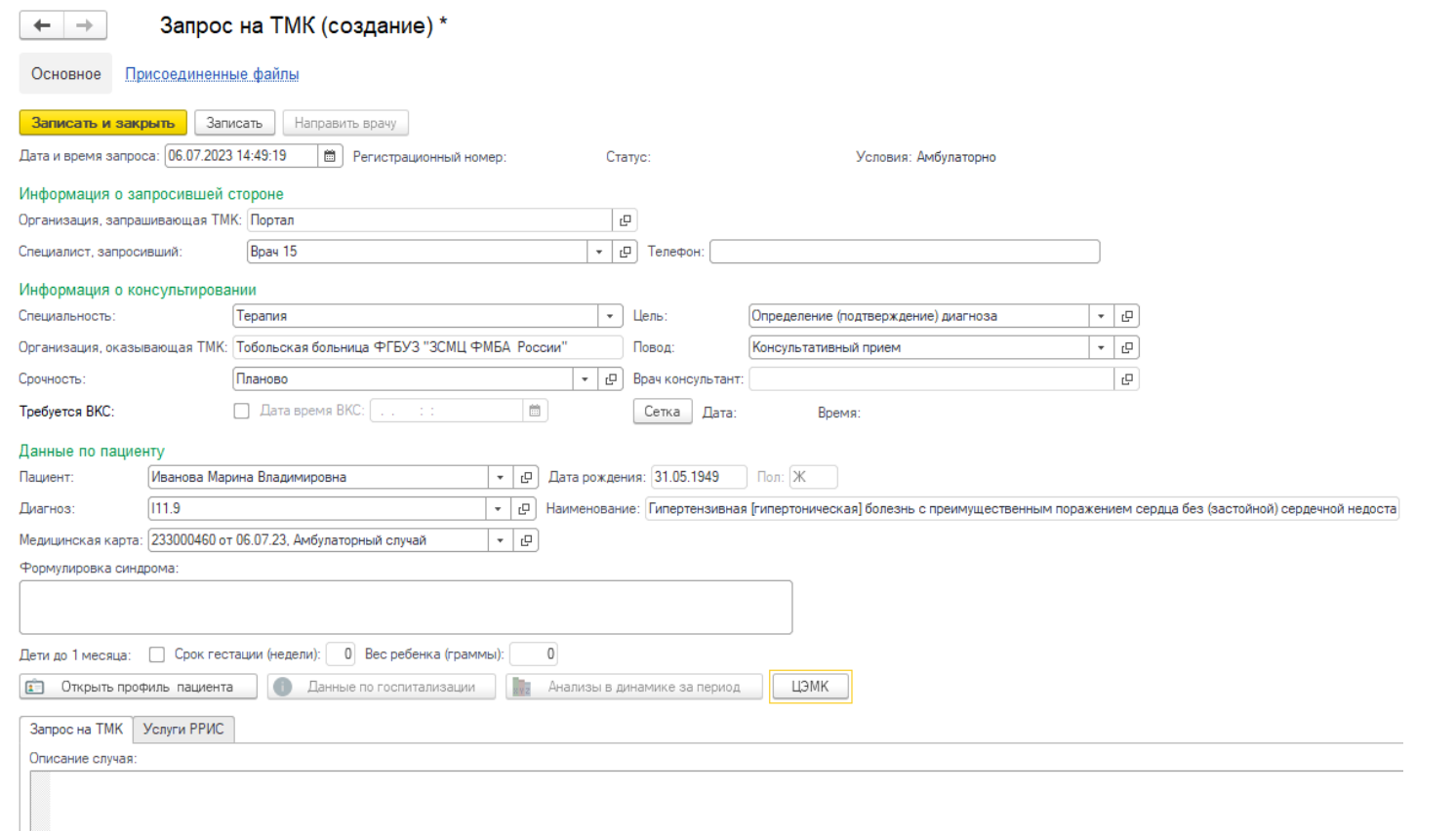

Рис.3 Экранная форма запроса на ТМК

внутренних запросов на ТМК

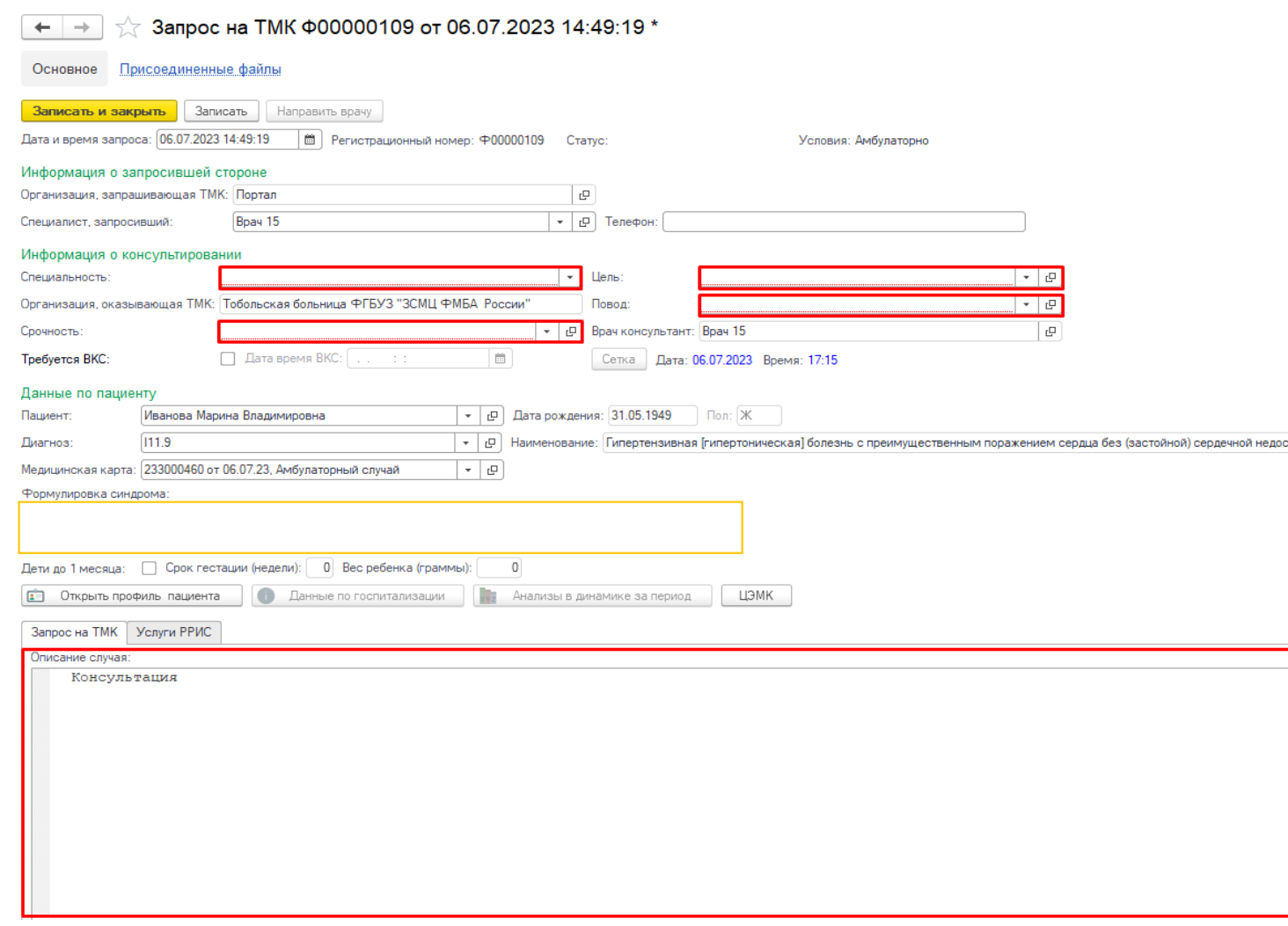

- Поле «Организация, запрашивающая ТМК» заполнено подразделением, в котором числится сотрудник, формирующий Запрос
- Поле «Специалист, запросивший» и «Телефон» заполнены данными специалиста из настроек Контроля исполнения
- Поля «Пациент» и «дата рождения» заполнены данными пациента
- Остальные поля Профиль, Срочность, Цель, Повод – нужно заполнить путем выбора значения из справочников
- В поле «Описание случая» нужно описать случай и указать цель консультации

Рис.4 Поля обязательные для заполнения

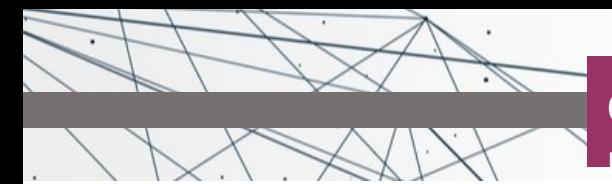

В случае, когда у пациента только одна медицинская карта – она подтянется автоматически, если карт несколько, нужно выбрать соответствующую.

Если до формирования Запроса на пациента по амбулаторному случаю были сформированы ШМД с указанием диагноза – данный диагноз подтянется в поле «Диагноз».

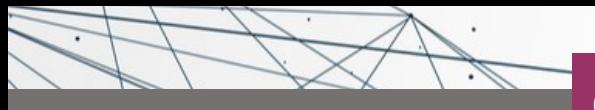

внутренних запросов на ТМК

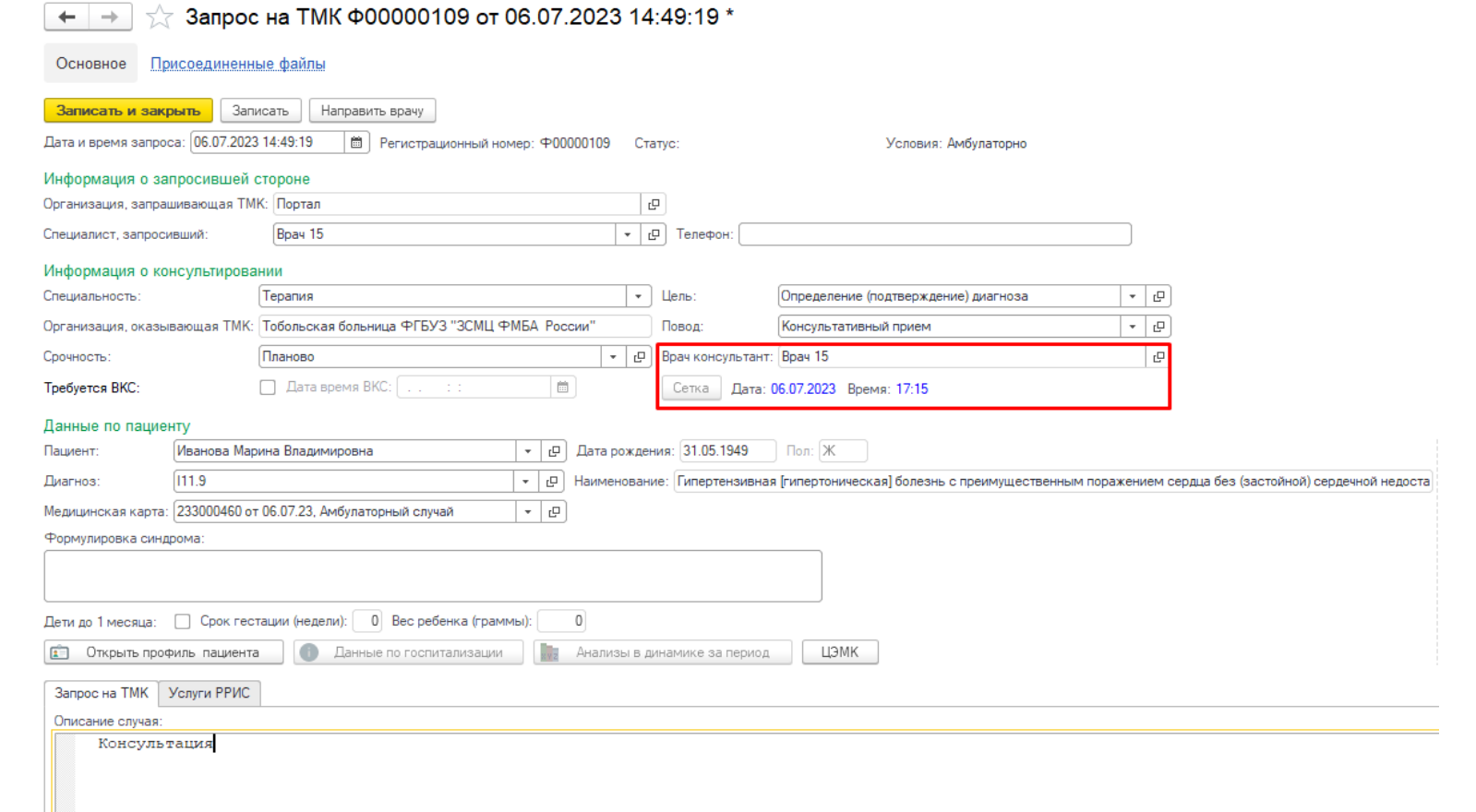

Далее, по кнопке «сетка», врач попадает в расписание врачей, консультирующих по ТМК, в соответствии со специальностью, указанной в Запросе. Выбрав подходящий слот, записывает пациента.

В поле «Врач консультант» отобразилось ФИО выбранного в расписании врача и время из записи по сетке отобразилось в Запросе (рис.5). Отменить или изменить время записи можно только до нажатия кнопки «Направить врачу».

### Организация работы подсистемы Телемедицинские консультации. Формирование внутренних запросов на ТМК

Все созданные запросы отображаются в реестре запросов ТМК в АРМ врача. В данном реестре можно отслеживать статус выполнения запроса, отображаются запросы того врача, который указан в настройках Контроля исполнения.

Можно отобрать запросы, созданные самим врачом и запросы, поступившие в работу врачу (рис.6).

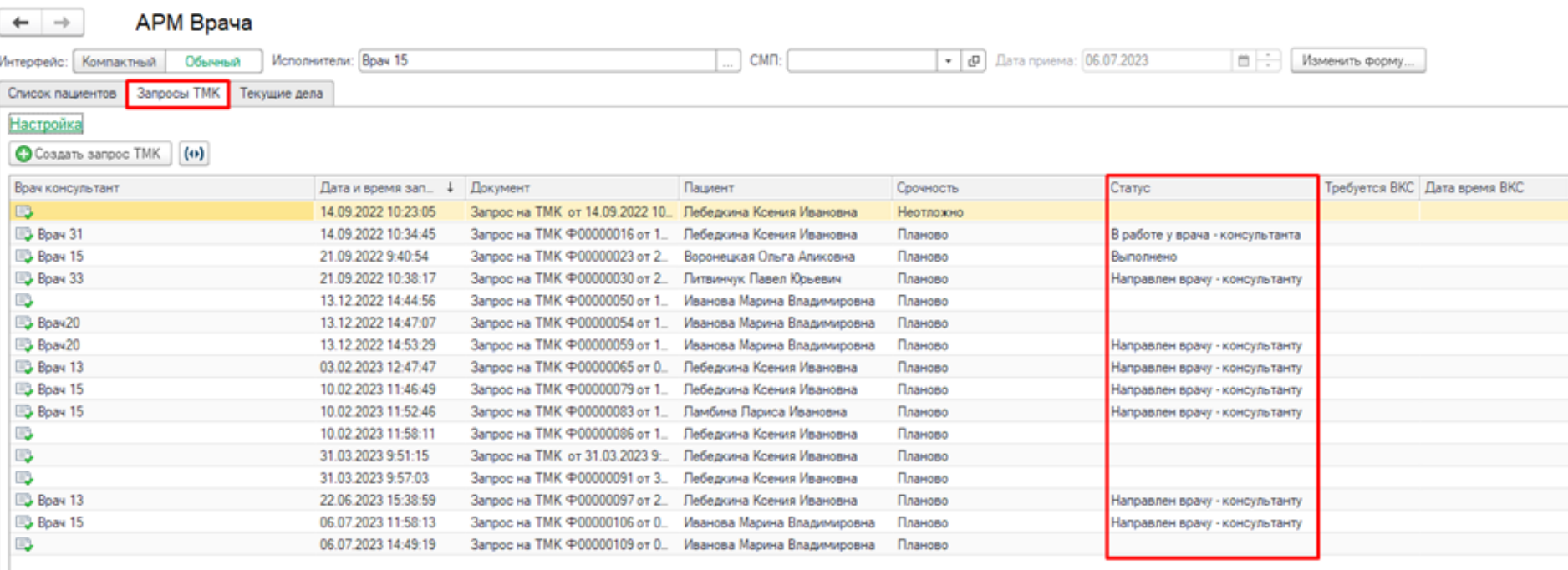

Рис.6 Реестр запросов

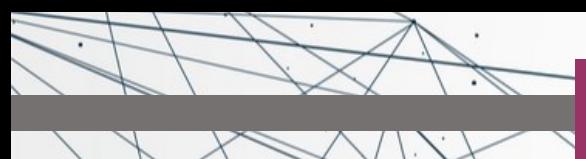

внутренних запросов на ТМК

- Сформированный запрос попадает в реестр со статусом «Направлен врачу-консультанту»;
- Если врач взял запрос в работу, статус запроса становится «В работе у врача консультанта»;
- Выполненный запрос с итоговым заключением в системе хранится со статусом «Выполнено»;
- Если врач отказал в консультации, на этом работа с запросом закончена, статус запроса «Отказано в ТМК».

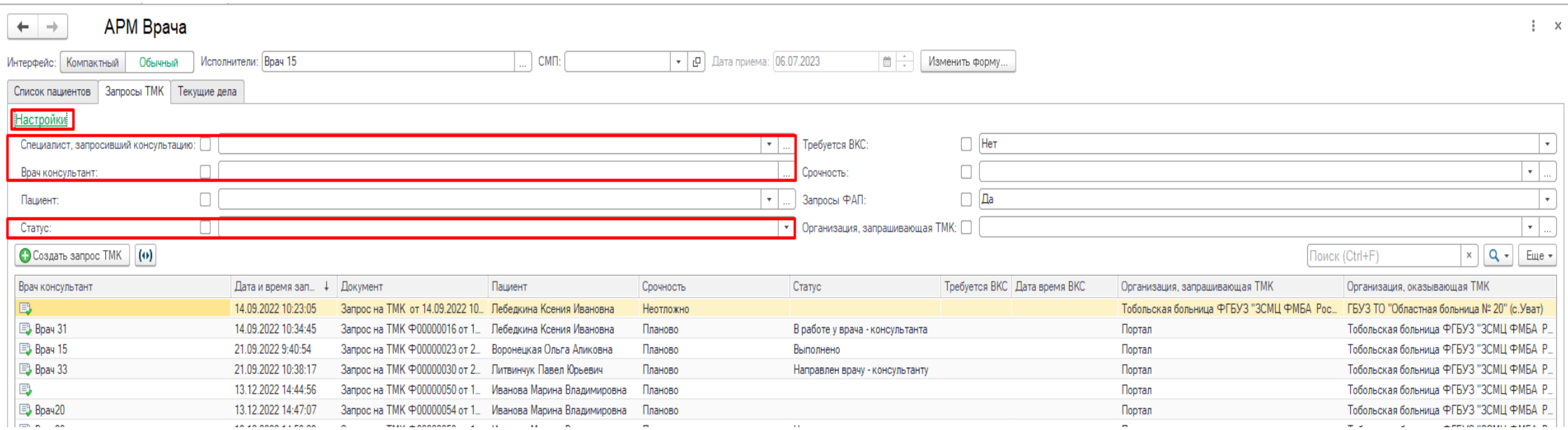

Рис.7 Отбор запросов в реестре

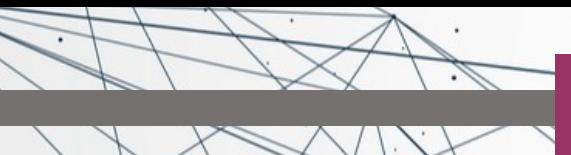

Для просмотра заключения и рекомендация, необходимо найти в реестре нужный запрос со статусом «Выполнено», открыть его и в верхней части запроса по кнопке «Протокол ТМК» открыть медицинский документ (рис. 8).

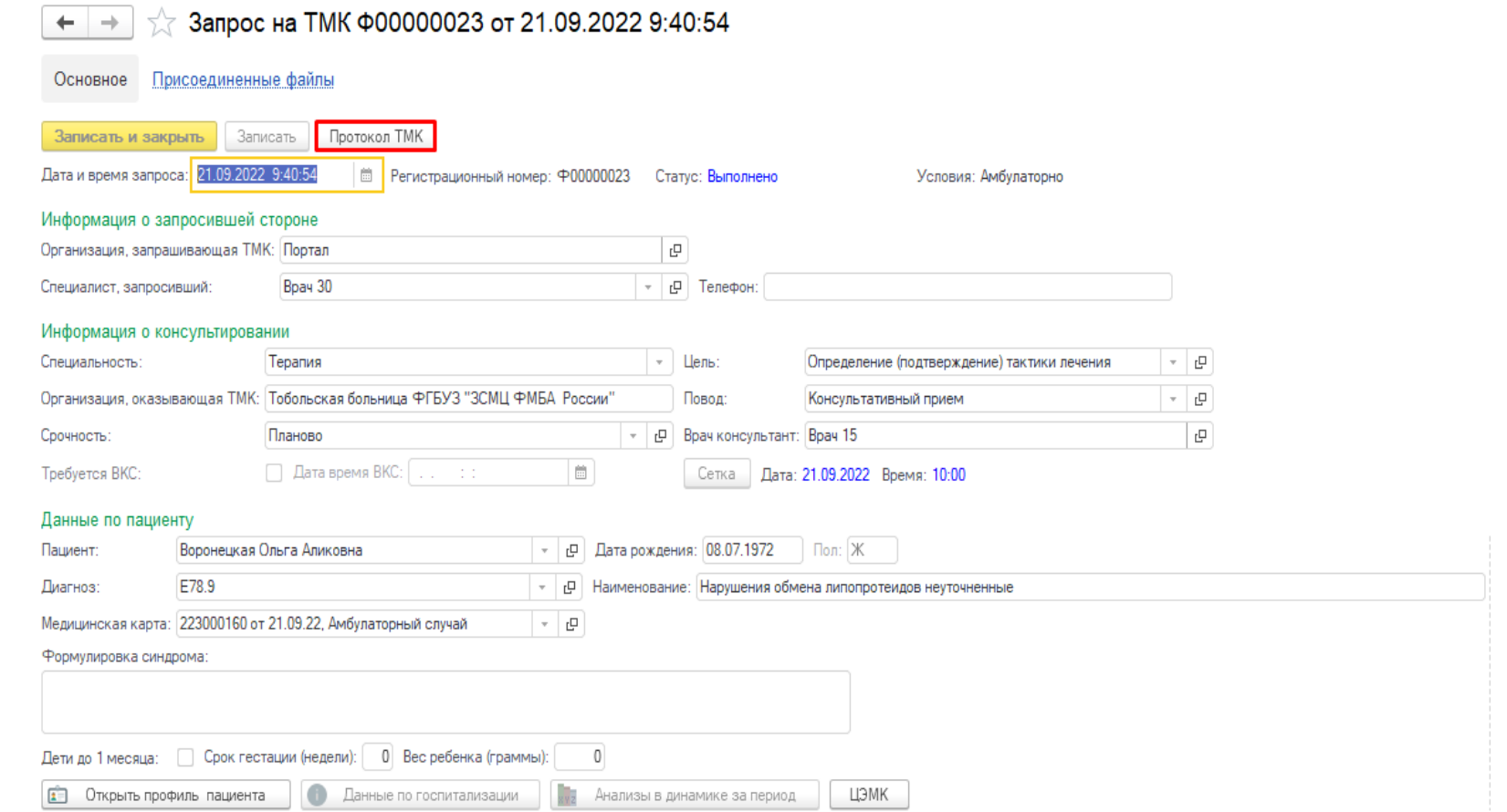

Рис.8 Просмотр заключения по запросу

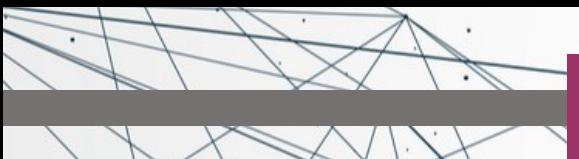

В медицинском документе указаны общие сведения, жалобы, анамнез, объективные данные. Врач-консультант формируется заключение и рекомендации по данному запросу (рис. 9).

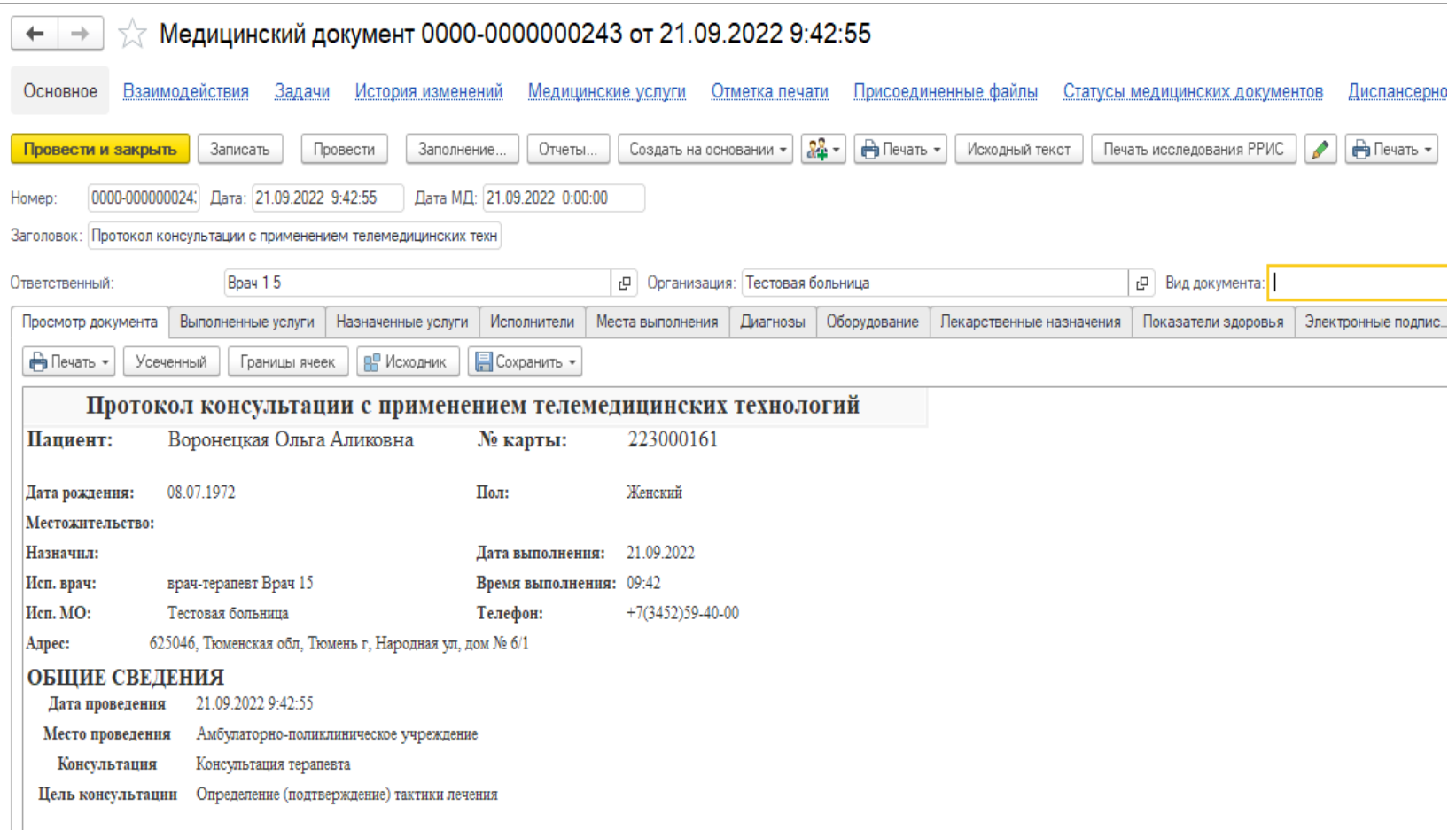

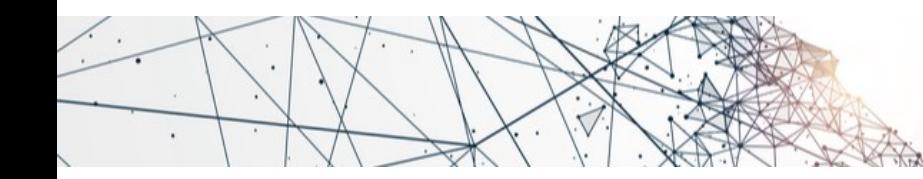

# БЛАГОДАРИМ ЗА ВНИМАНИЕ!

#ТЮМЕНЬЛУЧШИЙГОРОДЗЕМЛИ